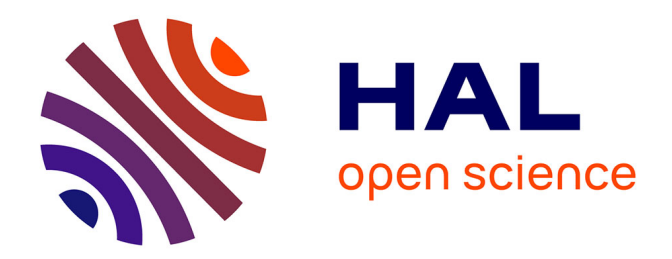

# **Notice d'utilisation de la station sous pointes MPI TS-2000**

Nicolas Mauran

## **To cite this version:**

Nicolas Mauran. Notice d'utilisation de la station sous pointes MPI TS-2000. Rapport LAAS n° 20089. 2020, pp.8. hal-02573149

## **HAL Id: hal-02573149 <https://laas.hal.science/hal-02573149>**

Submitted on 14 May 2020

**HAL** is a multi-disciplinary open access archive for the deposit and dissemination of scientific research documents, whether they are published or not. The documents may come from teaching and research institutions in France or abroad, or from public or private research centers.

L'archive ouverte pluridisciplinaire **HAL**, est destinée au dépôt et à la diffusion de documents scientifiques de niveau recherche, publiés ou non, émanant des établissements d'enseignement et de recherche français ou étrangers, des laboratoires publics ou privés.

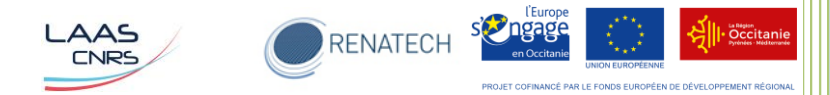

# Notice d'utilisation de la station sous pointes MPI TS-2000

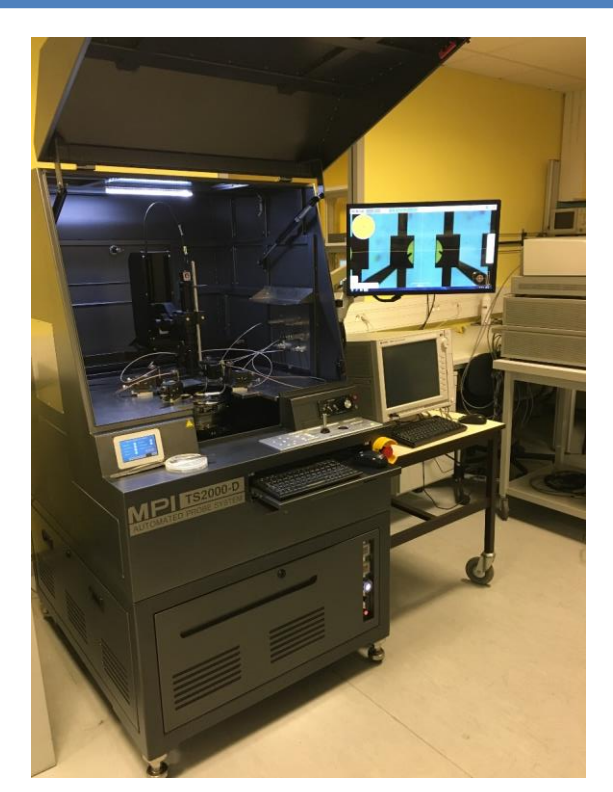

**Notice établie dans le cadre du projet THERMIE :** Filière pour la conception et le développement de nouveaux nanomatériaux et nanostructures réactifs pour la fabrication d'initiateurs pyrotechniques sécurisés de nouvelles générations

Date : 2020

Auteur : Nicolas Mauran

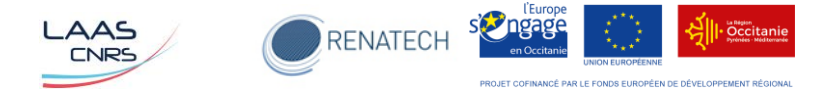

Table des matières

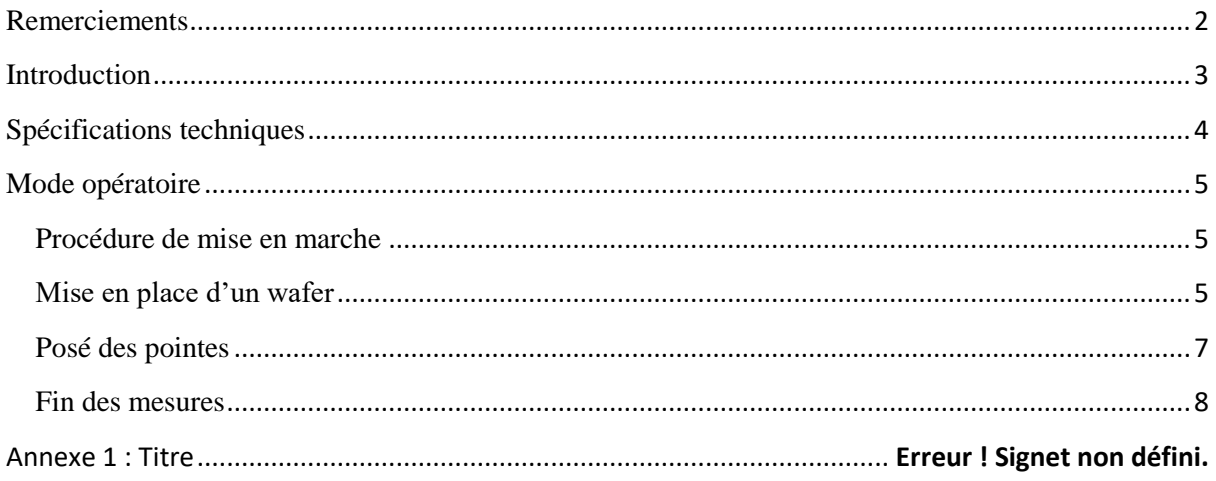

# <span id="page-2-0"></span>**Remerciements**

Le projet Thermie bénéficie d'un financement de l'Union européenne à hauteur de 850 450 euros.

Ce projet a pour objet de créer une « Filière pour la conception et le développement de nouveaux nanomatériaux et nanostructures réactifs pour la fabrication d'initiateurs pyrotechniques sécurisés de nouvelles générations »

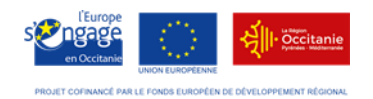

Ces travaux ont été soutenus par la plateforme technologique du LAAS-CNRS, membre du réseau RENATECH

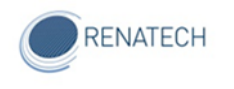

## <span id="page-3-0"></span>**Introduction**

La station MPI TS2000 est une station sous pointes semi-automatique qui permet de mesurer les caractéristiques électriques de micro-dispositifs lorsqu'ils sont sur puce nue (sur wafer entier ou morceau de wafer).

Cette notice décrit le mode opératoire de la station sous pointes et détaille :

- les spécifications techniques
- la mise en route
- la mise en place d'un wafer et le posé des aiguilles de test
- la mise à l'arrêt

Cette station pouvant être connectée à de nombreux types d'appareils de mesure différents (sourcemètres, analyseur d'impédance, testeurs paramétriques,..), il faudra se référer à leur propre documentation pour leur utilisation spécifique. Ce document se focalise uniquement sur l'utilisation de la station sous pointes.

# <span id="page-4-0"></span>**Spécifications techniques**

Les spécifications techniques des différents éléments sont rassemblées ci-dessous :

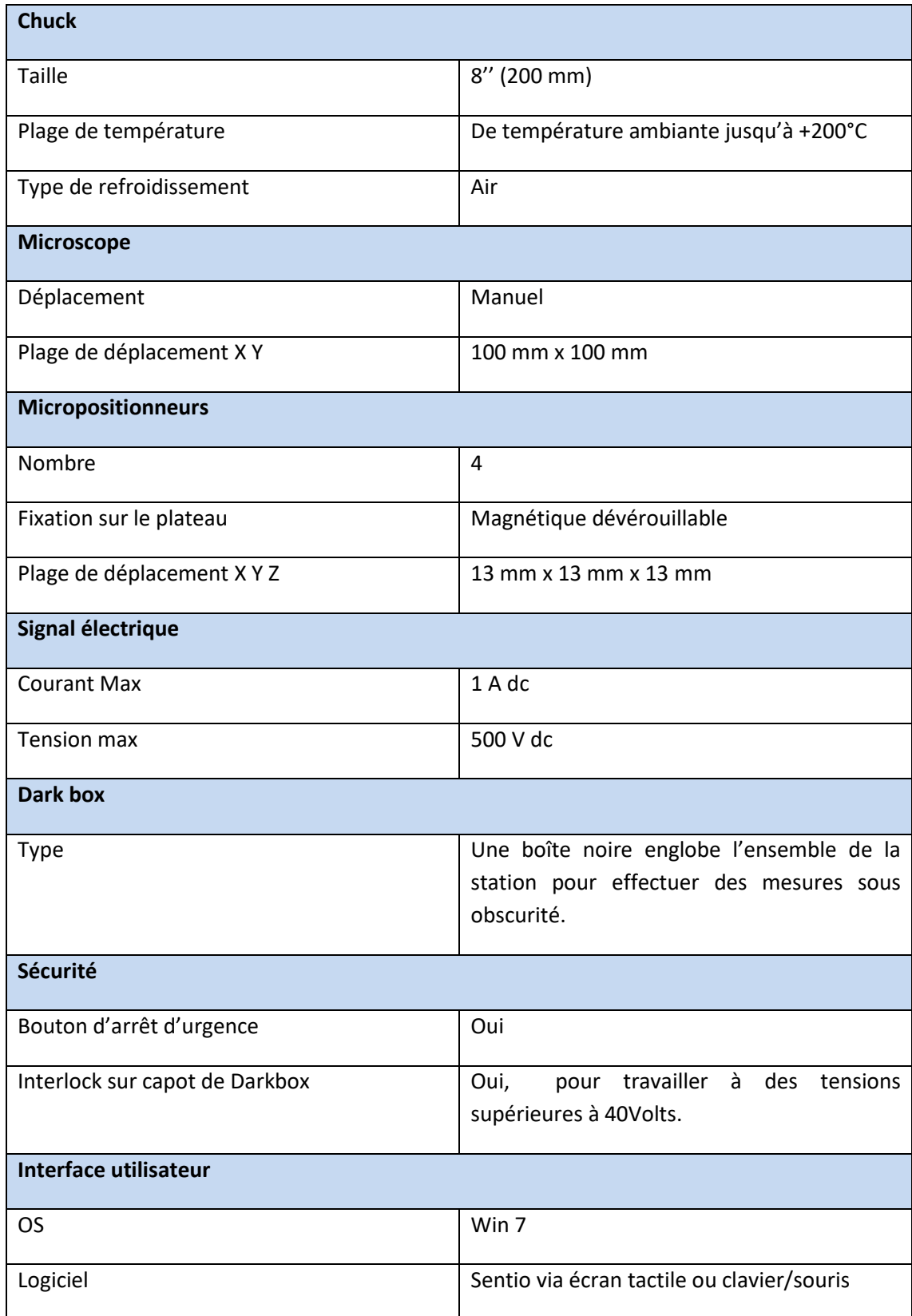

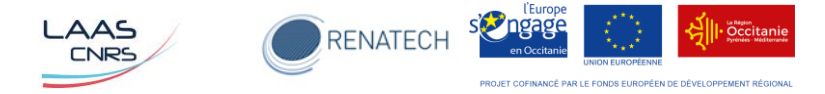

# <span id="page-5-0"></span>**Mode opératoire**

## <span id="page-5-1"></span>**Procédure de mise en marche**

- 1. Si la station est éteinte :
	- a. Ouvrir les vannes murales d'alimentation en Air Comprimé et en Vide

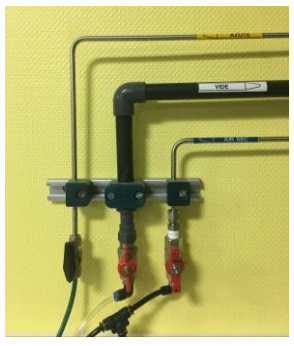

*Vannes murales*

- b. Allumer la station en appuyant sur le bouton Blanc ON/OFF
- c. Attendre la fin du lancement de Windows
- d. Eteindre le voyant RESET en appuyant sur le bouton bleu « Reset »
- 2. Démarrer le logiciel SENTIO
- 3. Choisir le mode admin, mot de passe : admin
- 4. Choisir « Init to Front »
- 5. Laisser la station s'initialiser (attendre 30s environ)

#### <span id="page-5-2"></span>**Mise en place d'un wafer**

- 1. Préparation des micropositionneurs :
	- a. Laisser uniquement le nombre de micromanipulateurs nécessaires sur le plateau, enlever ceux qui sont inutiles.
	- b. Relever la position Z
- 2. Effectuer les branchements électriques en utilisant la plaque de connexion située sur la paroi droite de la Darkbox (via les connecteurs coax ou triax)

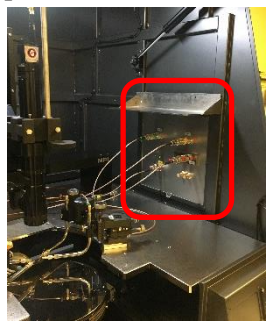

*Plaque de connexion électrique*

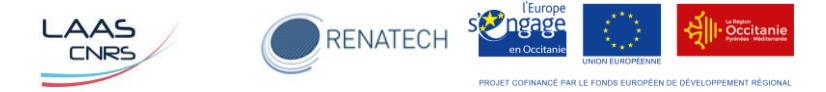

3. Allumer l'éclairage du microscope

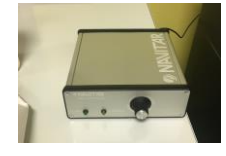

- 4. Placer votre Wafer sur le chuck à l'aide de brucelles adaptées
- 5. Sélectionner la taille du wafer et activer le vide pour le maintenir sur le chuck.

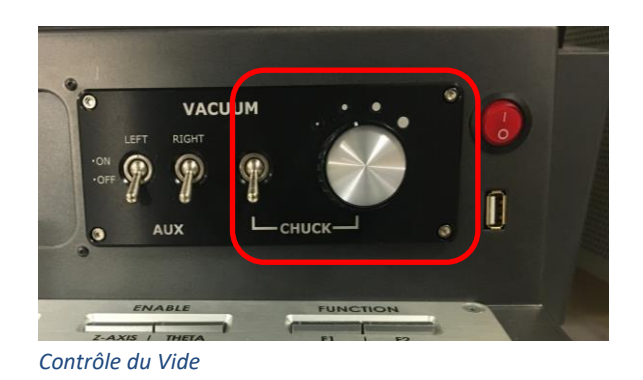

6. Appuyer sur le bouton START pour déplacer le chuck au centre de la station

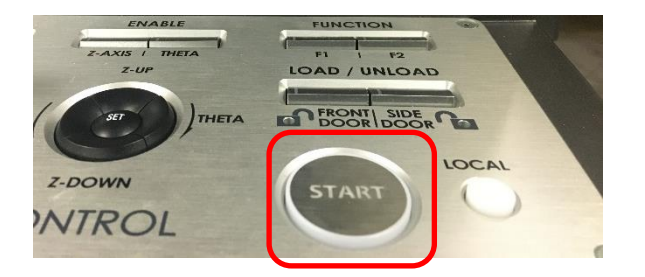

7. Utilisez l'interface tactile et le logiciel Sentio pour piloter les déplacements du chuck et éventuellement définir une cartographie (wafermap) du wafer.

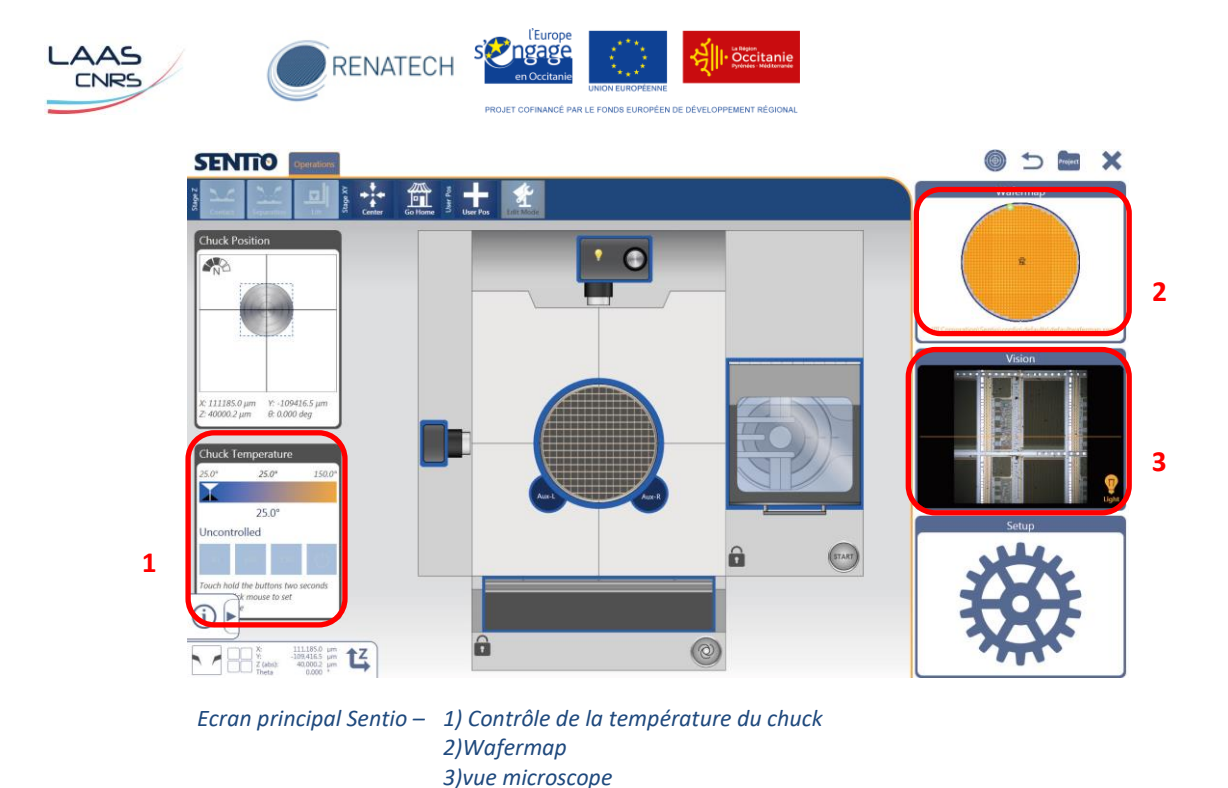

Se reporter à la la notice d'utilisation du logiciel Sentio pour une description détaillée de ses fonctionnalités.

### <span id="page-7-0"></span>**Posé des pointes**

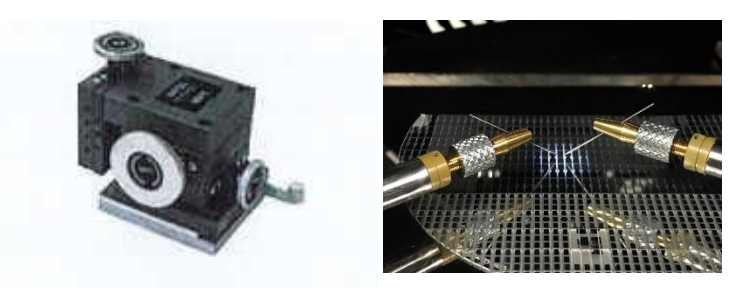

*Vue d'un micropositionneur (gauche) et des aiguilles de test (droite)*

- 1. Monter le chuck jusqu'à se rapprocher au plus près des pointes, sans les toucher : sur le pupitre de commande, appuyer 3s sur ENABLE Z-AXIS, puis sur Z-UP.
- 2. Faire la mise au point du microscope sur le pad de contact du dispositif. La pointe est alors loin de la surface elle apparait très floue à l'écran
- 3. Tourner la molette Z du micropositionneur pour descendre la pointe. Ralentir lorsqu'elle apparait nette à l'écran, on est alors proche de la hauteur de contact.

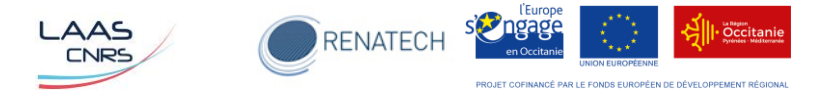

- 4. Tourner lentement la molette Z tout en surveillant la pointe à l'écran : arrêter immédiatement lorsqu'on la voit avancer, c'est le signe qu'elle est en contact.
- 5. Sur le pupitre, définir la position actuelle du chuck comme la hauteur 'Contact' : appuyer simultanément sur les boutons SET et CONTACT.

## <span id="page-8-0"></span>**Fin des mesures**

Lorsque les mesures sont terminées :

- 1. Appuyer sur le bouton LOAD du pupitre
- 2. Couper le Vide
- 3. Retirer votre wafer
- 4. Eteindre la lumière du microscope
- 5. Quitter le logiciel Sentio
- 6. Eteindre l'écran
- 7. Fermer le capot de la Darkbox